# **Using the Zoom Controls**

This lesson will show you how to use the Zoom controls to adjust how a layout appears in the program window.

## Zoom

The zoom feature can come in handy when the text or object you want to work with is too small for you to see. Zooming in on a layout makes it appear larger onscreen; zooming out of a layout makes it appear smaller.

- 1. Click the View tab on the ribbon and click the **Zoom** In or **Zoom** Out button in the **Zoom** Group.
- **2.** Continue clicking the **Zoom In** or **Zoom out** button until the desired zoom is reached.
  - Other Ways to Zoom:

Click and drag the **Zoom Slider** bar.

Or, click the % box to the left of the **Zoom Slider** bar to open the Zoom window and select the desired percentage.

Or, press <Ctrl> + <+> to Zoom In or <Ctrl> + <-> to Zoom Out.

▼ Tip: Changing the zoom to 100% after you create your presentation will give you a representation of the display quality you will see depending on the viewing distance of your display. Larger zoom views may appear pixilated.

# **Best Fit**

Rather than zooming in or zooming out, the Best fit option allows to Zoom to the best fitted area.

1. Click the View tab on the ribbon and click the **Best Fit** button in the Zoom Group. See Fig. 2

#### **Exercise**

• **Exercise:** Import a graphic and add some text to a layout. Change the Zoom to 250% using the slider bar. Next use the View tab and select Best Fit. Preview the presentation.

## The Zoom Group

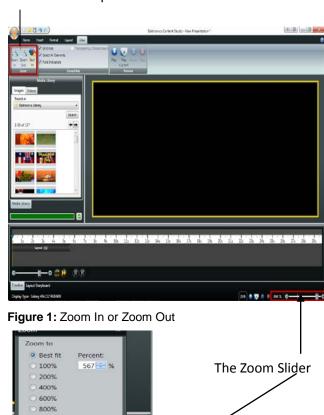

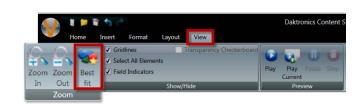

Figure 2: Best Fit on the View tab